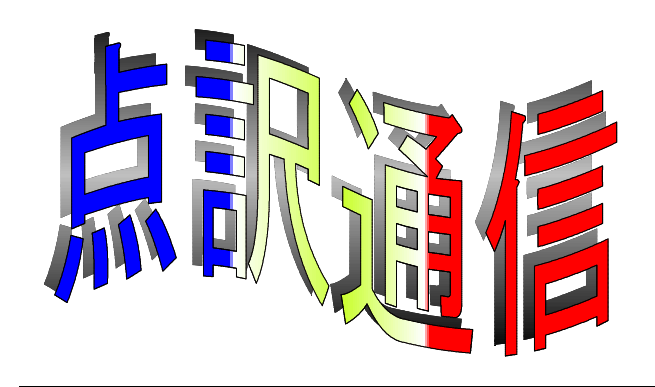

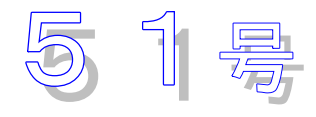

盲人情報文化センター 点字製作係 550-0002 大阪市西区江戸堀 1-13-2 TEL 06-6441-0015 FAX 06-6441-0039

# 草原の輝き

かつては目を眩(くら)ませし 光も消え去れり 草原の輝き 花の栄光 再びそれは還(かえ)らずとも なげくなかれ その奥に秘められたる力を見い出すべし

William Wordsworth (1770-1850) 高瀬鎮夫訳

### **Splendor in the Grass**

What though the radiance which was once so bright Be now for ever taken from my sight, Though nothing can bring back the hour Of splendor in the grass, of glory in the flower We will grieve not, rather find Strength in what remains behind; In the primal sympathy Which having been must ever be; In the soothing thoughts that spring Out of human suffering; In the faith that looks through death, In years that bring the philosophic mind.

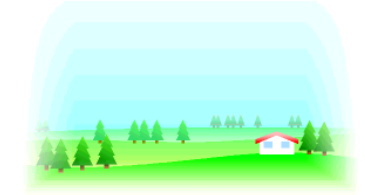

# 『点訳のてびき第3版』の「使い方」の補足

9月10、12、18、20日の4回、『点訳のてびき第3版』に基づく新ルールの説明会を行い ました。計100名余の方々に参加していただきました。心から感謝申し上げます。

時間が限られていて総ての項目について説明できなかったこともありますが、何よりも私の説明の 拙さのために分かりにくい点も多々あったように思います。とくに第1回目の説明は準備不足もあっ てあまりにも稚拙だったと反省しきりです。そういう点も含め、2、3の訂正と補足をさせていただ きます。

### 《訂正》

- 1.「使い方」P 7 ⑥の例語 さ・え・ら書房 サ・エ・ラ◇ショボー → サ・◇エ・◇ラ◇ショボー
- 2.「使い方」P 8 段落挿入符類(1) 本文の要約・前文・戯曲のト書きなど → 本文の要約・前文・戯曲の情景説明など

### 《補足》

1.目的

「使い方」は『点訳のてびき第3版』を点訳の際の実質的なマニュアルとして使えるよう、と くに次の点に配慮して編集しました。

- ① 情文でのこれまでの点訳と『てびき』の違いを明らかにする。
- ②『てびき』でなお不明瞭な点については、できるだけ明確化し、単純なルールにする。
- ③『てびき』で1つの原文に対し2つ以上の点訳が認められている場合は、できるだけ1つの点訳 に限定できるようにする。(そのため、『てびき』中で「~できる」という規定は、情文での実 際の点訳では概ね採用しないことにしました。)

### 2.範囲

「使い方」の範囲は、今のところ、『てびき』の第2章から第5章その1(「本文の書き 方」)までです。

第5章その2以降(見出し、詩や戯曲、図や表等)については、当面『てびき』に準拠せず、 これまでのやり方に従ってください。『てびき』の詩や表の書き方等には問題や検討すべきとこ ろがありますので、『てびき』の例を直接参考にしないようにしてください。半年以内には、第 5章その2以降についても情文としての基準を発表します。

#### 3.片仮名2拍の外来語の扱い

分かち書きの中で最も分かりにくくまた説明も不十分だったのは、片仮名2拍の外来語の扱い でした。ここに簡単にまとめます。

- ①「ガス」「バス」「ミス」など、独立して使われる語については、概ねマス空けする要素と考え てください。したがって、漢字2字以上の漢語や3拍以上の和語および4拍以上の片仮名の語と の複合語はマス空けします。
	- 例: 観光バス → カンコー◇バス ガス爆発 → ガス◇バクハツ エチレンガス → エチレン◇ガス ガスタービン → ガス◇タービン 苺ジャム イチゴジャム → イチゴ◇ジャム

ただし、片仮名3拍の語および動詞から転成した3拍の語との複合語については、これまで通 り続けます。

- 例: メタンガス → メタンガス ミスタッチ → ミスタッチ ミス探し → ミスサガシ
- (注)「キロメートル」「平方メートル」などのように2つ以上の単位が結びついたものは、長 さにかかわらず続けます。
- ② 「カー」「デー(デイ)」「マン」のような、それだけでは独立して使われない語については、 漢字2字の漢語および片仮名4拍の外来語の後にこれらの語が結びついた場合のみ、続けるこ とにします。(その他の場合は①と同様です。)
	- 例: オープンカー → オープンカー 感謝デー → カンシャデー 銀行マン → ギンコーマン
- ③ 片仮名2拍の接頭辞(アン、イン、ネオ、ノン、パラ、パン、プチ、プレ、ポリ、モノ等)に ついては、その後に漢字2字以上の漢語および5拍以上の片仮名の語がきた場合、マス空けす ることにします。

以上です。

10月以降新たに点訳を始めるものからできるだけ新しいルールを採用していただくようお願いい たします。新ルールはまだまだ不十分なところが多いことと思います。実際に点訳をしていて気付い た問題点など、ぜひお教えください。時間をかけて検討させていただきます。よろしくお願いいたし ます。

小原 二三夫

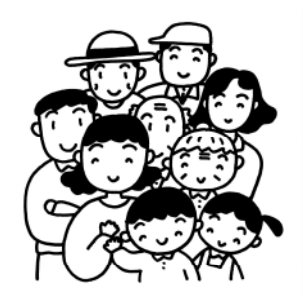

お知らせ 両面印刷のすすめ

現在、32マス22行片面で入力していただいていますが、「 」 **Win-BES** を利用されている方か ら18行両面データへ徐々に移行(次に取りかかる本から)していきます。

#### 18行両面は

- 1) 1枚当たりのデータ量(文字数)が多い
- 2) 冊数削減になる → 製本代が安くなる
	- → 書庫のスペースが少なくてすむ
- 3) 片面印刷より点字のつぶれに対する強度が強くなる

などの利点があります。ただ、両面印刷は点字打ち出しに手間隙がかかり、現在まで採用してきませ んでした。しかし書庫の狭隘化にともない、新刊書の入るスペースがなくなってきた現状と、新しい 両面プリンターの導入にともない、今後点訳される図書のうち Win-BES 利用の方から導入をはかり たいと思います。

なお、「BE」及び「BASE」利用の方は今まで通り22行データでお願いします。

また、グラフィックス機能を使うもの、表の多いもの、原本ページ数を記入するものなどは適しま せん、従来通り22行データでお願いします。

## ■設定方法

まず、BES を立ち上げ、設定を変更します。

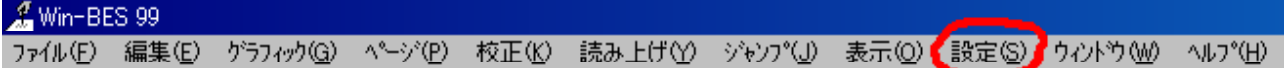

(1) 「設定」をクリックし「プリンタ設定」を選びます。

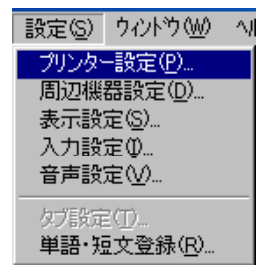

(2) 「プリンター用紙の設定」画面が表示されます。 点字プリンター【New721】横の「▼」マークをクリックします。

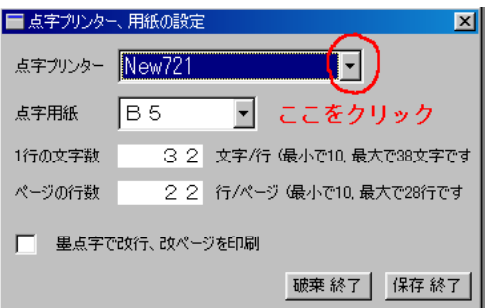

(3) 「New721 両面」を選びます。

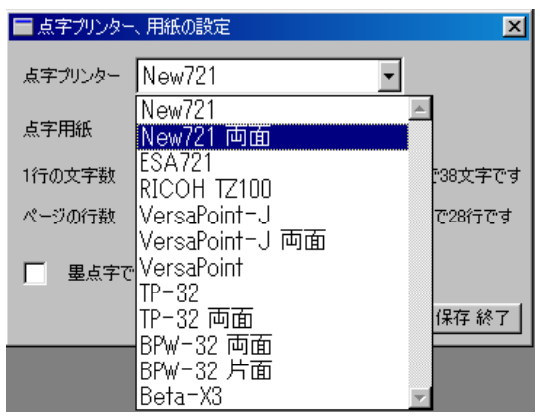

(4) 「点字プリンター」が【New721 両面】に変わったことを確認し、「保存終了」をクリックしま す。

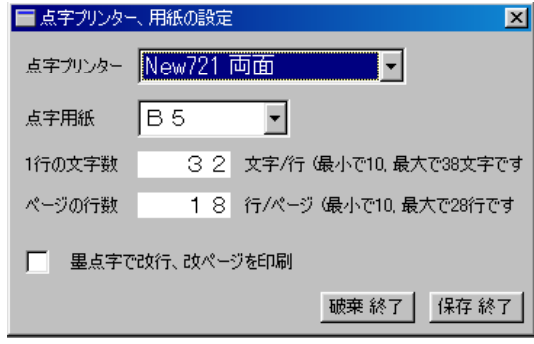

## ■編集ページ数

両面化にともない、編集ページ数を

150ページ ~ 180ページ 程度

と変更します。裏表印刷されますので、枚数でいえば75枚から90枚程度となります。両面に点字 が飛び出しますので、枚数が同じでも従来の印刷より膨れるかと思われます。このページ数は今後多 少変更となる場合もあります。

# ■編集にあたっての注意点 その1

表題紙、目次、本文は必ず奇数から始めます。

| 表題紙 | 機械ページ 1ページ |  |
|-----|------------|--|
| 目次  | 機械ページ 3ページ |  |
| 本文  | 機械ページ 5ページ |  |

となります。2・4ページは「改頁」で送ります。

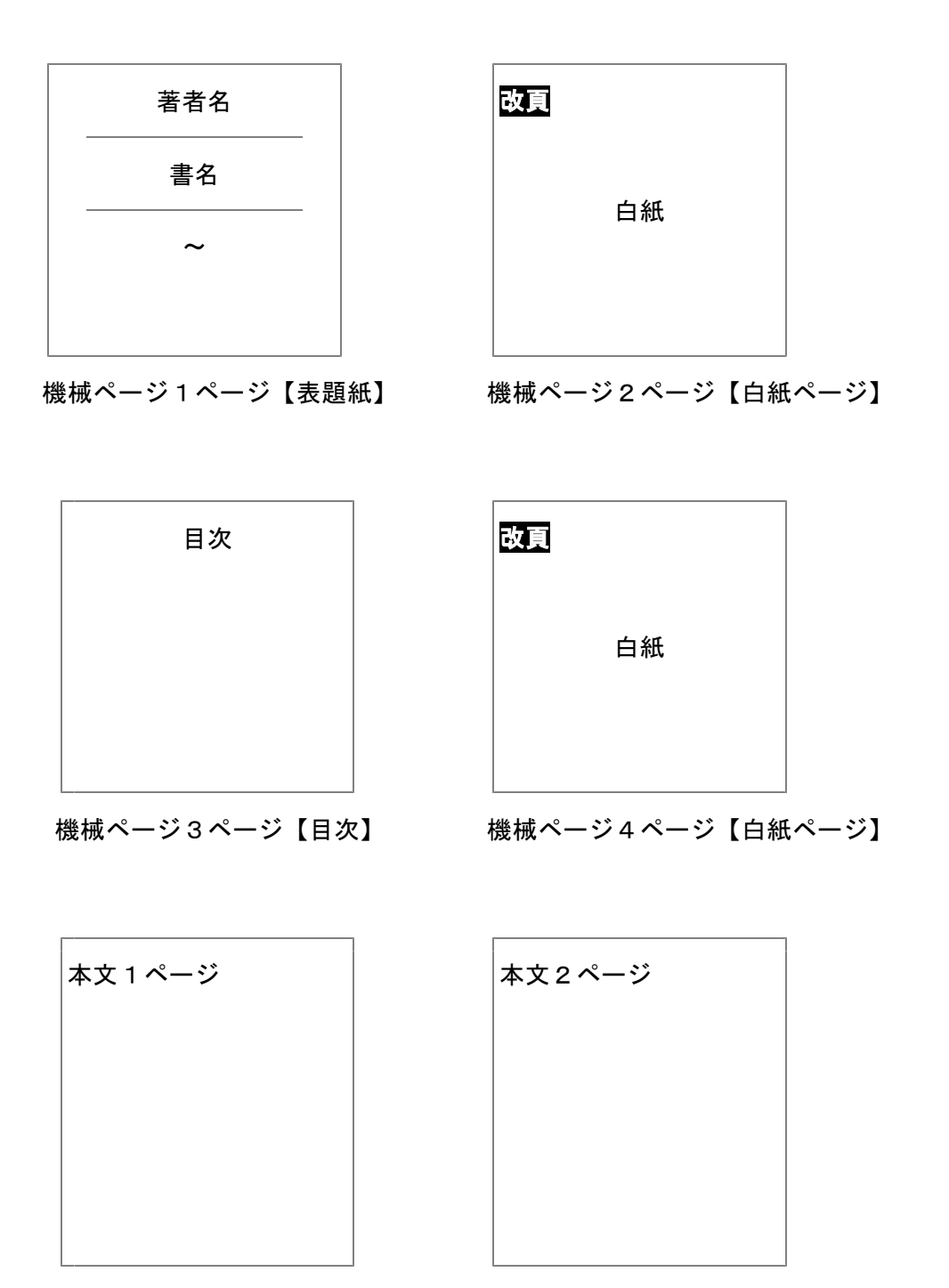

機械ページ5ページ【本文1ページ】機械ページ6ページ【本文2ページ】

## ■編集にあたっての注意点 その2

### (1) グラフィックス機能は使えません

BES には作図機能がありますが、両面印刷ではこの機能を利用することはできません。図絵を表 現する図書は従来通り、22行でお願いします。また、作図機能を使わなくても、表などが多用され ている図書もやはり22行データの方が便利です。

### (2) 偶数ページにはページ行が印刷されません

偶数ページのページ行は印刷されません。通常は何ら問題はありませんが、ページ行に原本ページ を記載した場合など偶数ページは印刷されませんので気をつけて下さい。

#### (3) 両面印刷は のみ **BES**

両面印刷をするのは当面 BES のみとします。「BE」は編集ページ数の上限が150に制限されて いますので、1冊あたりの枚数が少なくなり両面印刷には不向きです。

また、BASE のデータは一旦、BE データに変更します。BE で編集できる範囲は、150ページま でとなっており、それ以上のデータは消えてしまいます。BES で編集すれば問題はないのですが、 間違いをおこしやすい事もあり、当面は BES データのみ両面印刷の対象とします。

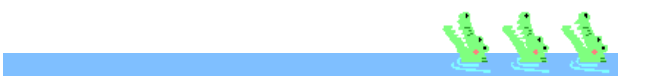

前回「クイズ」の答え

わらじ うかい ついたて みらい いいだこ しのだまき びたいちもん もすりん だんびら ばらずし なた けまり まだら さすが ひま さし このわた かわうそ あかぎれ きりぎりす ぬかるみ しがらみ ひづめ たにし みじんこ つっけんどん のりと そり ひたすら かまち みことのり しめかざり

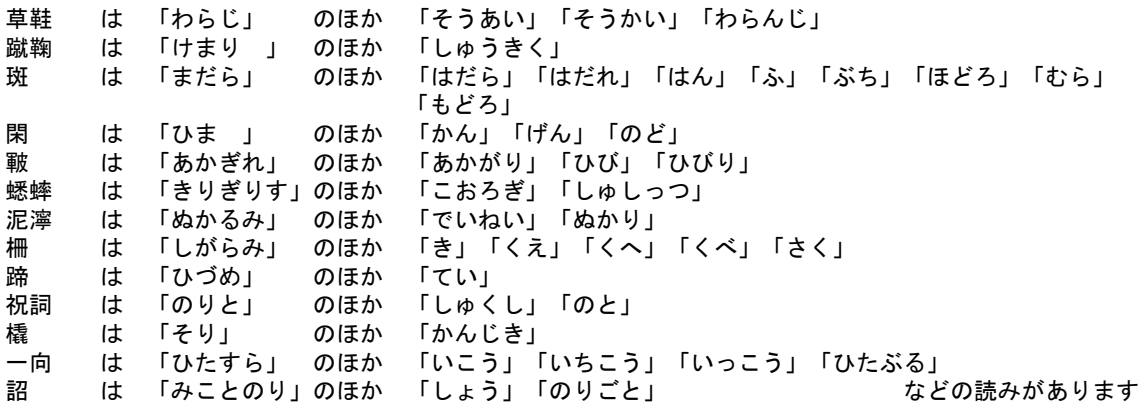

ご好評いただきました「クイズ」は今回をもちまして修了させていただきます。漢字には上記に示 したとおりいろんな読みがあります。内容により使い分けしなければならないこともあり、必ず当セ ンターの辞書『読み方調べ』を活用されるようお勧めします。

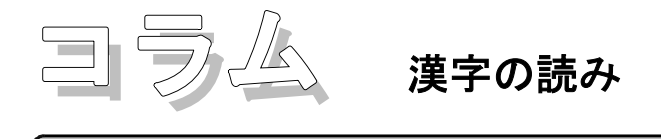

### 1.秋田犬は「あきたいぬ」か「あきたけん」か

原則として日本産犬種は、犬を「いぬ」と読み、外国産犬種は、犬を「けん」と読む。 秋田犬の 読みについては、秋田犬の協会から報道機関に対して「あきたいぬ」と言うように申し入れがあり、 以降「あきたいぬ」で統一されている。 土佐犬の読みについても同様に「とさいぬ」で統一されて おり、「とさけん」とは読まないのである。例外もあるので、代表的な犬の呼称を示すと

「イヌ」と呼ぶもの・・・・・・秋田犬、土佐犬、柴犬

「ケン」と呼ぶもの・・・・・・紀州犬、カラフト犬、北海道犬 NHK 放送用語では、「けん」の読み方も許容しているが、これも間違った言い方が広く国民に浸透 してしまっていることの措置である。

### 2.一段落は「いちだんらく」か「ひとだんらく」か

仕事が一段落する、という言葉の「一段落」を「いちだんらく」というか「ひとだんらく」と言う かという問題である。「段落」が文章の切れ目の意味を持つことは、中国に用例がある。ただし、日 本でいつごろから使われるようになったかは、はっきりしない。また、それに「一」を冠して「一段 落」という熟語として使うようになった時期も明確ではない。ただし、それが文章の区切りの意味か ら、仕事や活動のひとまとまりの終わりの意味を示すようになったのは、近代になってからのようで ある。

現在出版されている国語辞典のすべてが「いちだんらく」として掲げている。「ひとだんらく」と しているものはない。NHKも「いちだんらく」を採っており、「ひとだんらく」を認めていない。

### 3. 大地震は「おおじしん」か「だいじしん」か

音読みの語(漢語)の上に、「大」がついた場合は、おおかた「だい」と読む。

大家族、大規模、大自然 大車輪 大人物 大多数 大部分 大本山 大地震

次の例は、音読みの語の上についているが、普通「おお」と読むことになっている。

大げさ(大袈裟) 大げんか(喧嘩) 大御所 大火事 大騒動 大時代 大道具 大所帯 大入 道 大ぶろしき(風呂敷) 大掃除

以上の例から見て、「大」を「だい」と読むか、「おお」と読むかについては、規則性があるとは 思われず、多分に慣習的である。

問題の「大地震」については、「だいじしん」という言い方もあり、「おおじしん」という言い方 もあり、いわゆる「ゆれている語」である。「おおじしん」のつもりで「大地震」と書く人もあり、

「だいじしん」のつもりで「大地震」と書く人もある。NHKの「ことばのハンドブック」には、 「大地震」の場合は、正しくは「おおじしん」であると明記している。また、一般的な「だい」「お お」の読みの決まりについては、原則として、「大」のあとに「漢語」(音読みの語)がくると「だ い」、「和語」(訓読みの語)がくると「おお」だとも説明している。

(漢字の読み方に関する問題) Internet より

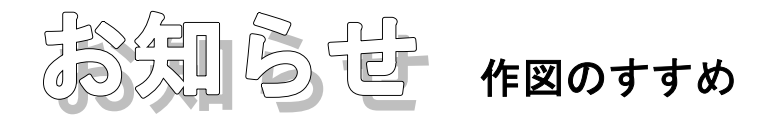

BES やエーデルは図形を描くことができます。

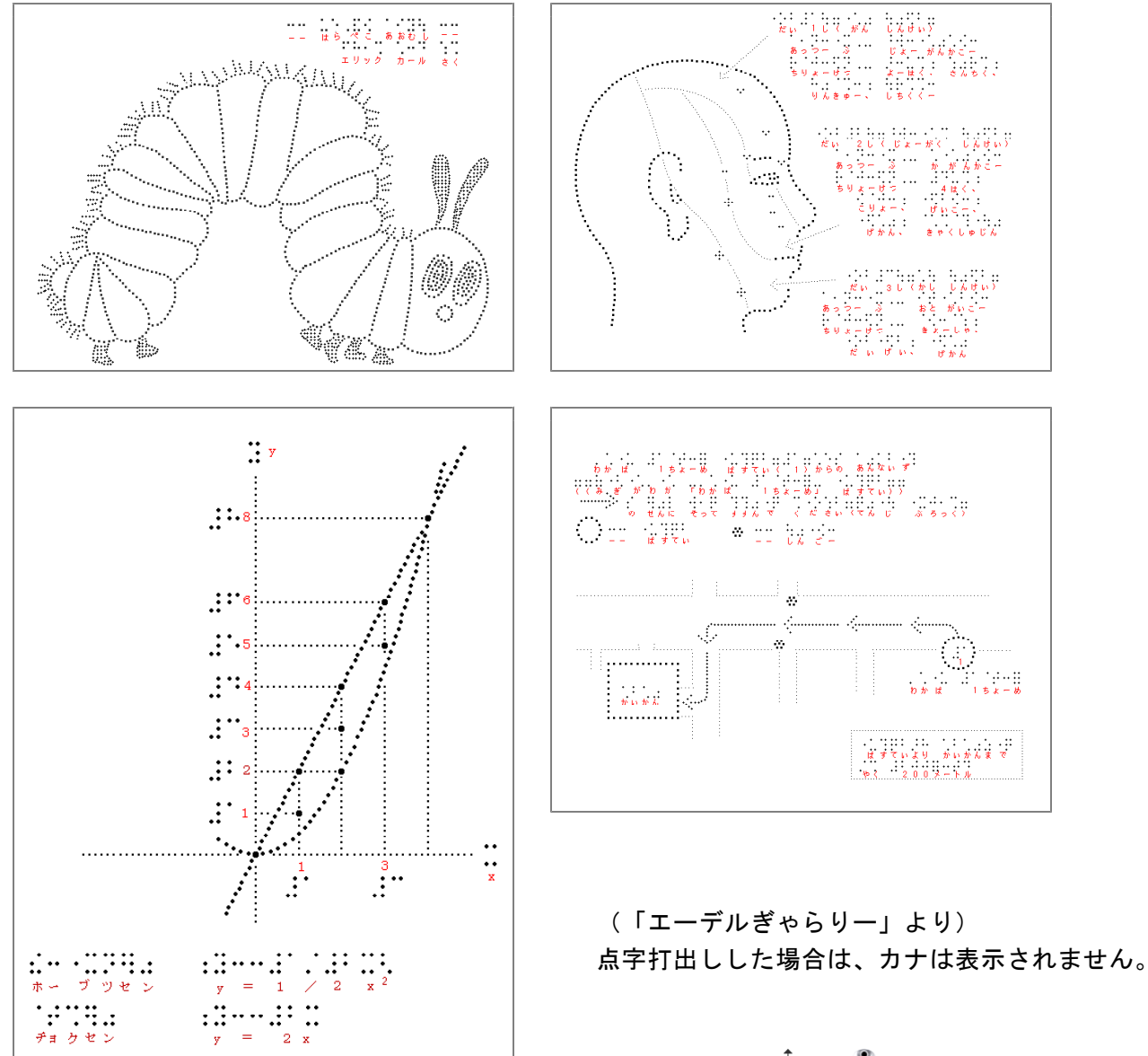

このたび、さらに簡単に作図できるようにと、タブレットを 購入しました。今まではマウスで操作していましたが、鉛筆と 同じような形状のペンで描くことが可能となりました。どうぞ ご自由にお試し下さい。

今回は実験ということもあり比較的小さなものを購入しまし たが、使い勝手がよければ大きなものを購入します。(小さな ものでは、少しの動きが画面では大きな動きとして表示され操 作性が劣ります)

また、今秋から「タブレット PC」も発売される予定で、視

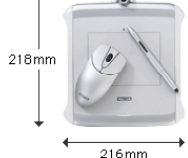

 $F-410$ シリーズ —<br>◆ マウスパッドサイズ<br>◆ 入力エリア:A6サイズ

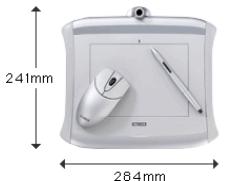

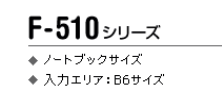

覚障害者の世界もいよいよ図形のある楽しい図書が次々と点訳されていくのではないでしょうか?

このタブレットには、図絵をはさむことができます。その 図絵をなぞることで初心者でも簡単に描くことができます。 ぜひ試して下さい。

点図の挿入はまだ始まったばかりです。点訳者も利用者も 多少とまどうこともあるかと思いますが、ビジュアル化は時 代の流れでもあり、また、文字だけでは表現できないことも 多々あります。

新しいことに挑戦することは柔軟な脳を形成するという副 作用もあります。ぜひ活用して下さい。

使い方についてはいつでも気軽に声をかけて下さい。親切 丁寧にお答えします。

また、ソフトが必要な方はお渡しいたしますが、下記の場 所からもダウンロードできます。

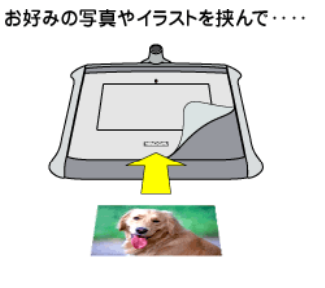

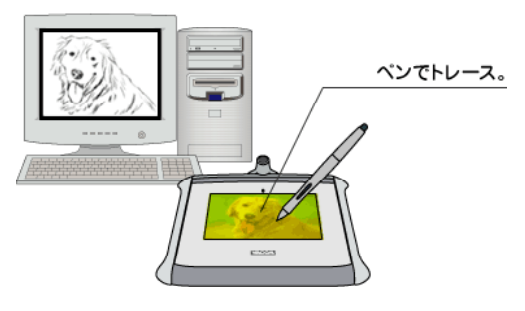

http://homepage2. nifty. com/EDEL-plus/

## **BES** でも作図はできます。

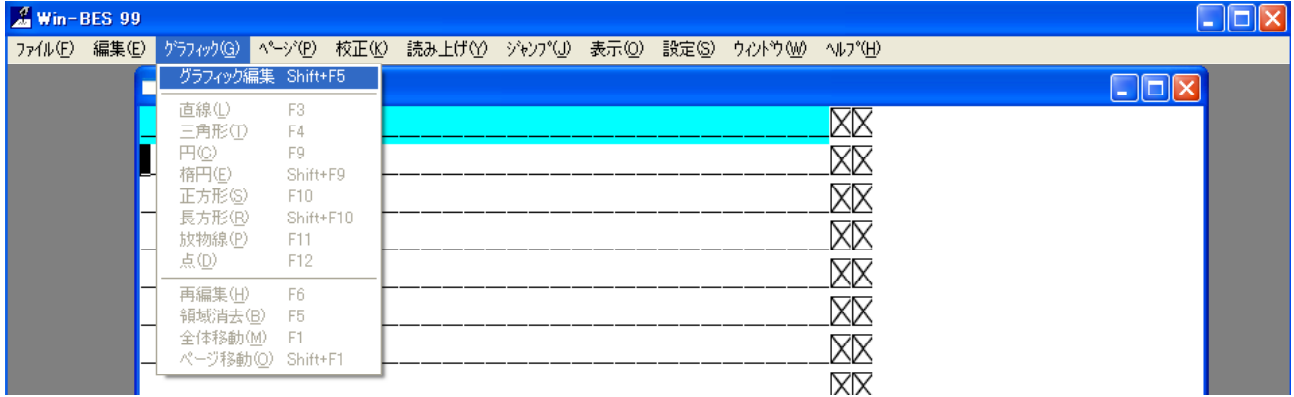

まず、「グラフィック編集」をクリックします。グラフィック編集画面となり、<sup>ゲラィが</sup>® ^^-ジ® 校正 ます。再び「グラフィック」をクリックすると右のような窓が開きます。作図 したい図形を選びクリックすると簡単に図が書けます。

但し、どちらかといえば幾何学的のものが適しているようです。

使い方は、「スタート」をクリックし「プログラム」(XP の場合は「すべて のプログラム」)→「Win-BES 99」→「マニュアル」を選択すると説明が表示 されます。

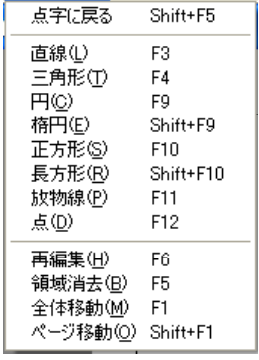

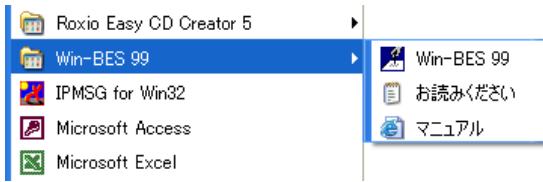